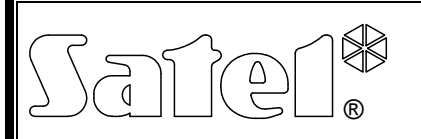

# TÁVVEZÉRLŐVEVŐ BŐVÍTŐMODUL INT-RX

int-rx\_hu 05/09

Az INT-RX bővítőmodult INTEGRA sorozatú riasztó vezérlőpanelekkel együtt történő használatra tervezték. Használatát az 1.05 vagy újabb firmware verzióval rendelkező INTEGRA és VERSA vezérlőpanelek támogatják. A modul lehetővé teszi távvezérlők kijelölését a biztonsági rendszer felhasználóinak számára. A távvezérlők maximum 6 funkció végrehajtását teszik lehetővé. Az eszköz maximum 248 darab SATEL gyártmányú távvezérlő használatát támogatja (a támogatott távvezérlők száma függ a vezérlőpanel típusától). A távvezérlő átvitele dinamikusan kódolt a KEELOQ® technológia használatával, amelyik biztosítja mind a működtetés biztonságát és más eszközökről érkező hamis vezérlőjelek elleni védelmet. A modul az összes a SATEL által gyártott távvezérlő használatát támogatja, de csak a T-4 és P-4 modellek teszik lehetővé a modul tulajdonságainak teljes kihasználását.

# 1. Elektronikai kártya leírása

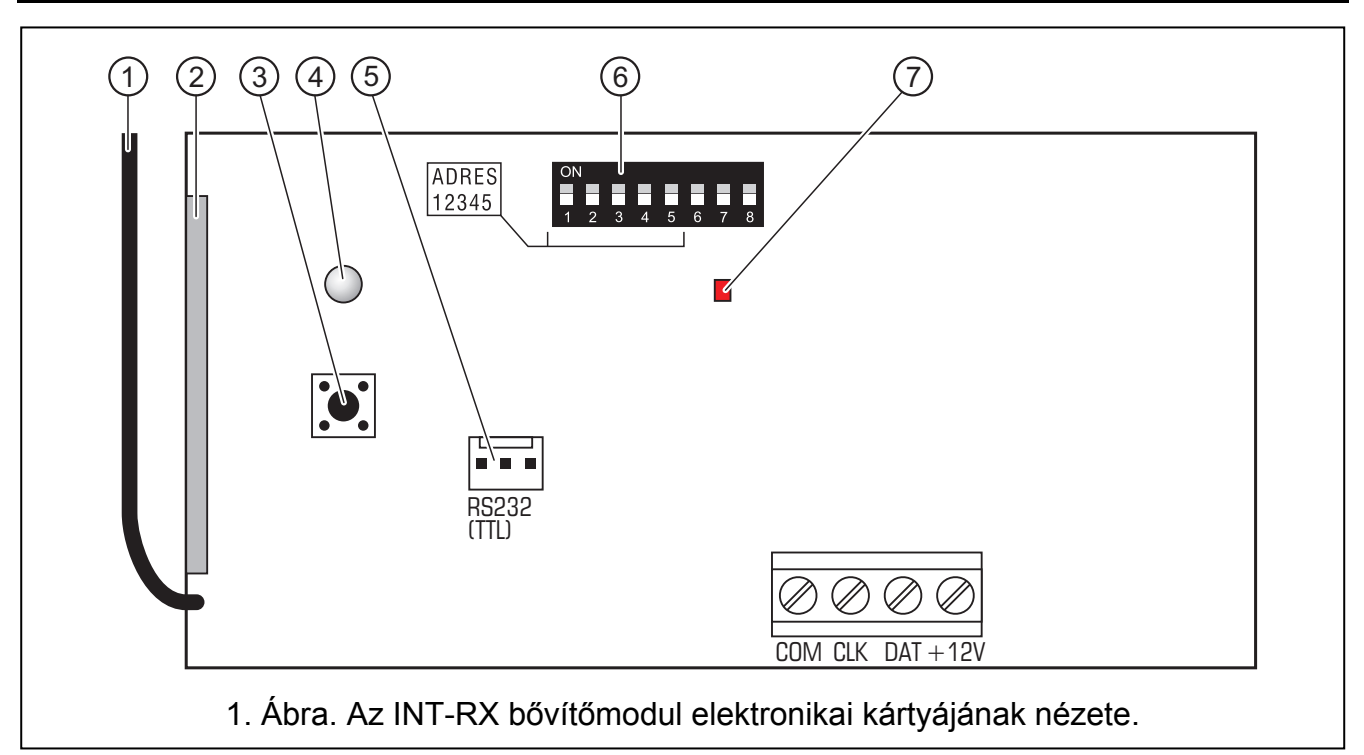

Az illusztráció magyarázata:

- 1 antenna.
- 2 superheterodyn vevő, magas érzékenység, hamis jelekkel szembeni zavarvédettség.
- 3 szabotázskapcsoló.
- 4 kétszínű LED a következő jelzésekkel:
	- − folyamatos zöld fény normális kommunikáció a vezérlőpanellel;
	- − villogó zöld fény nincs kommunikáció a vezérlőpanellel;
	- − folyamatos vörös fény a bővítőmodul egy jó akkumulátorral rendelkező távvezérlő jelét veszi,
	- − villogó vörös fény a bővítőmodul egy alacsony feszültségű akkumulátorral rendelkező távvezérlő jelét veszi.
- 5 RS-232 port (TTL szabvány) számítógép csatlakoztatásához (a kapcsolat létrehozható a SATEL gyártmányú DB9FC/RJ-KPL jelzésű kábelcsomagban megtalálható kábel használatával). A port lehetővé teszi a modul firmware frissítését is.
- 6 DIP-kapcsoló csoport a modul egyedi címének beállításához (lásd DIP-KAPCSOLÓK fejezet).
- 7 vörös színű LED a következő jelzésekkel:
	- − villogó fény adatcsere a vezérlőpanellal;
	- − folyamatos fény nincs kommunikáció a vezérlőpanellel.

Csatlakozók leírása:

- COM közös föld
- CLK órajel
- DAT adat
- +12V tápfeszültség bemenet

### 1.1 DIP-kapcsolók

Az 1 – 5 –ig DIP-kapcsolók a modul címének beállítására szolgálnak. A vezérlőpanel azonos kommunikációs buszára csatlakoztatott modulok címeinek egymástól letérőnek kell lenniük. A bővítő címének meghatározásához adja össze az egyes kapcsolókkal beállított értékeket, amint azt az 1. táblázat mutatja.

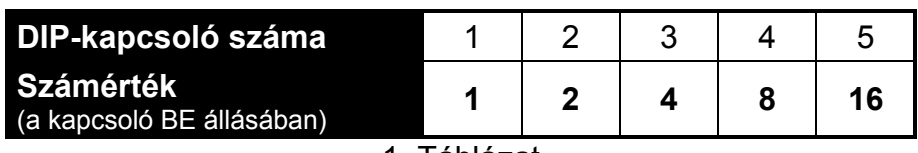

1. Táblázat

A 6., 7. és 8. DIP-kapcsolók nincsenek használva.

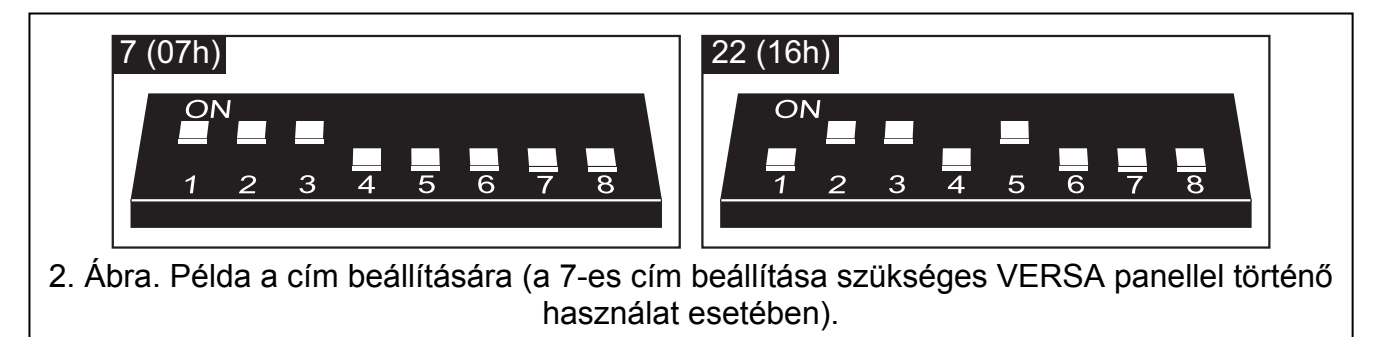

# 2. Felszerelés és elindítás

 $\sqrt{N}$ 

Kapcsolja le a tápfeszültséget bármilyen elektromos csatlakozás elvégzése előtt.

Az INT-RX bővítőmodul elektronikai kártyája elektromos töltésekre érzékeny alkatrészeket tartalmaz. Ezeket a töltéseket el kell távolítani a felszerelés előtt. Kerülje el az áramköri lapon lévő alkatrészek érintését a felszerelés alatt.

Az INT-RX bővítőmodul beltéri, normál páratartalmú levegővel rendelkező helységekben történő használatra készült. A felszerelés helyének kiválasztásakor vegye figyelembe, hogy a vastag falalzat, fém elemek, stb. csökkenthetik a rádiójelek jelszintjét. Ajánlott a modult magas pontra szerelni, úgy hogy jobb rádióvételi tartományt érjen el és elkerülje

véletlenszerű leárnyékolását a személyek helységben történő mozgása miatt. A modul felszerelési helyét biztosítani kell jogosulatlan hozzáféréssel szemben.

Csatlakoztassa a vezérlőpanel bővítői buszát és a tápfeszültséget egyenes árnyékolatlan típusú kábellel, amit a biztonsági rendszerben használ (csavart érpár típusú kábel használata nem ajánlott). Az összes jelvezetéknek egy kábelben kell futnia (a jelvezetékek elválasztott kábelekben történő elvezetése nem engedélyezett).

- 1. Nyissa ki a modul házát.
- 2. Távolítsa el a modul elektronikai kártyáját.
- 3. Készítse el a kábel bevezető furatot a ház hátsó oldalán.
- 4. Vezesse keresztül a kábelt az előkészített nyíláson.
- 5. Rögzítse a ház hátsó oldalát a felszerelési felületre.
- 6. Helyezze a modul elektronikai kártyáját vissza a házba.
- 7. A DIP-kapcsolók használatával állítsa be a modul megfelelő címét.
- 8. Csatlakoztassa a CLK, DAT és COM csatlakozókat a vezeték használatával a vezérlőpanel alaplapjának bővítői buszára.
- 9. Csatlakoztassa a tápfeszültség vezetékeket a +12V és COM csatlakozókhoz. A modul tápfeszültségének biztosítása nem szükséges, hogy a vezérlőpanel alaplapjáról történjen. A vezérlőpaneltól távolra szerelt modulok megtáplálása lehetséges helyileg egy független tápfeszültség forrásról (kiegészítő tápegység, beépített tápegységgel rendelkező bővítőmodul).
- 10. Zárja be a modul házát.
- 11. Kapcsolja be a riasztórendszer tápfeszültségét.
- 12. Indítsa el a vezérlőpanel azonosítási funkcióját.

# 3. Bővítőmodul használata INTEGRA vezérlőpanellel

A távvezérlő adatok minden egyes modulban el vannak tárolva. Amennyiben egy olyan modult csatlakoztat a riasztóközponthoz, amelyik tartalmaz távvezérlő adatokat a távvezérlők automatikusan kijelölésre kerülnek azon vezérlőpanel felhasználóihoz. Ez csak az akkor már létrehozott felhasználókra kerül alkalmazásra.

Több INT-RX bővítőmodul csatlakoztatható egy vezérlőpanelhez. A felhasználónak csak egy távvezérlője lehet, de annak használatát az összes modul támogatni fogja. A távvezérlővel kapcsolatos adatok az összes INT-RX bővítőmodulba automatikusan beíródnak.

Megjegyzés: Amikor egy új INT-RX bővítőmodul kerül csatlakoztatásra az INTEGRA rendszerhez, amelyikben már működik egy ilyen modul, szükséges az adatok átmásolása egyikből a másikba úgyhogy szinkronizálja a távvezérlőhöz kapcsolódó adatokat. Az adatok átmásolhatóak az RX TÁVVEZÉRLŐK MÁSOLÁSA funkció használatával, amelyik az LCD kezelő szervizmenüjében érhető el (→Szervizmód →Struktúra →Hardver →Bővítők →RX távvezérlők MÁSOLÁSA).

### 3.1 Távvezérlők hozzáadása és eltávolítása

Csak a szerviz (a személy aki a telepítői kódot használja) van feljogosítva az adminisztrátor távvezérlőjének hozzáadására/eltávolítására. Más felhasználók esetében a távvezérlők hozzáadhatóak/eltávolíthatóak a szerviz (ha az adminisztrátor feljogosította), adminisztrátor vagy egy FELHASZNÁLÓ SZERKESZTÉS jogosultsággal rendelkező felhasználó által.

A távvezérlők hozzáadásához vigye be azok sorszámát manuálisan vagy olvastassa be azt egy a nyomógomb megnyomása általi átvitel segítségével.

#### Megjegyzés: Nem lehetséges ugyanazt a távvezérlőt két felhasználó számára kijelölni.

Az LCD kezelő szerviz menüjében elérhető az RX TÁVVEZÉRLŐK ELTÁVOLÍTÁSA funkció  $\rightarrow$ Szervizmód  $\rightarrow$ Struktúra  $\rightarrow$ Hardver  $\rightarrow$ Bővítők  $\rightarrow$ RX Távvezérlők eltávolítása), amelyik lehetővé teszi az összes távvezérlő adat törlését a vezérlőpanelhez csatlakoztatott INT-RX bővítő modulban. Ugyanez alkalmazható az egyedi felhasználók távvezérlőinek nyomógombjaihoz kijelölt zónák információkra. A távvezérlők bármilyen más módon történő eltávolítása nem fogja törölni a nyomógombok beállításait.

### 3.1.1 Távvezérlő hozzáadása LCD kezelő használatával

Új távvezérlőket az ÚJ RX TÁVVEZÉRLŐ HOZZÁADÁSA funkció használatával adhat hozzá ([telepítői kód]  $\blacktriangleright$   $\blacktriangleright$  MESTEREK  $\rightarrow$ ÚJ MESTER/MESTER SZERKESZTÉSE  $\rightarrow$ ÚJ Rx TÁVVEZÉRLŐ HOZZÁADÁSA VAGY [kód]  $\blacktriangleright$  - Felhasználók ->Új felhasználó/Felhasználó szerkesztése ÚJ RX TÁVVEZÉRLŐ HOZZÁADÁSA).

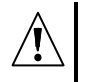

A távvezérlő valójában csak az adminisztrátor vagy felhasználó hozzáadás/ eltávolítás funkció befejezése után kerül hozzáadásra, pl. a funkcióból a gomb használatával történő kilépés és a változások  $\vert\textbf{1}\vert$  gomb megnyomásával történő mentése után.

#### Sorozatszám manuális bevitele

- 1. Válassza a KÉZI BEVITEL-t a listából.
- 2. Vigye be a távvezérlő számát és nyomja meg a  $\mathbf{H}$  billentyűt.

### Sorozatszám beolvasása átvitel útján

- 1. Válassza ki a listából azt az INT-RX modult, amelyik segítségével a távvezérlő hozzáadásra kerül.
- 2. Következőleg egy felszólítás jelenik meg a kezelőn, nyomja meg a távvezérlő gombját kétszer és amikor a TÁVVEZÉRLŐ BEOLVASVA üzenet ielenik meg nyomia meg a  $\boxed{\#}$ gombot.

### 3.1.2 Távvezérlő hozzáadása DLoadX program használatával

A távvezérlőket hozzáadhatja az INT-RX TÁVVEZÉRLŐK ablak használatával (lásd 2 ábra). Az ablak megnyitásához kattintson az INT-RX TÁVVEZÉRLŐK bejegyzésre a FELHASZNÁLÓK menüben, vagy a TÁVVEZÉRLŐK SZERKESZTÉSE gombra, amelyik az INT-RX modul eszközlistából történő kiválasztása után érhető el (STRUKTÚRA ablak, HARDVER fül). Az új távvezérlő hozzáadását megelőzően ki kell olvasni a modul adatait. Azért, hogy így tegyen kattintson az OLVAS gombra. Ez frissíti a INT-RX TÁVVEZÉRLŐK ablakban mutatott információt. A modul(ok) neve(i), amelyekkel a vezérlőpanellel kommunikálhat (az ablak tetején kerülnek kijelezésre – lásd 2. ábra), zöld színnel lesznek kiemelve.

#### Megjegyzés:

- Miután az OLVAS gombra kattintott, a program a legalacsonyabb címmel rendelkező INT-RX bővítőmodul adatait fogja kiolvasni. Egy új bővítőmodul vezérlőpanelhez történő csatlakoztatásakor ezt figyelembe kell venni.
- Amikor az Írás gombra kattint mielőtt bármit megváltoztatott volna a legalacsonyabb címmel rendelkező INT-RX bővítőmodulból kiolvasott adatokban, akkor az az összes modulba átírásra kerül. Ez a funkció hasznos új INT-RX bővítőmodul(ok) rendszerhez csatlakoztatása esetén, amikor ilyen modul már létezik abban. Ez lehetővé teszi a távvezérlőkkel kapcsolatos adatok szinkronizálását (hasonlóan, mint RX TÁVVEZÉRLŐK MÁSOLÁSA funkció, amelyik az LCD kezelő szervizmenüjében érhető el).

• Amikor több INT-RX modul működik a vezérlőpanellel, a kommunikáció elvesztése bármelyikükkel, a távvezérlő adatok bármelyik modulba történő beírását lehetetlenné fogja tenni.

#### Sorozatszám kézi bevitele

- 1. Kattintson az egérrel az S/N mezőbe annak a felhasználónak a neve mellett, akinek ki akarja jelölni a távvezérlőt.
- 2. Vigye be a távvezérlő sorozatszámát és erősítse meg azt az ENTER megnyomásával. Annak a mezőnek a háttérszíne, amelyikben a sorozatszám látható rózsaszínűre fog változni.
- 3. Kattintson az ÍRÁS gombra. Az adatok átírásra kerülnek a modul(ok)ba. Annak a mezőnek a háttérszíne, amelyikben a sorozatszám látható fehér színűre fog változni.

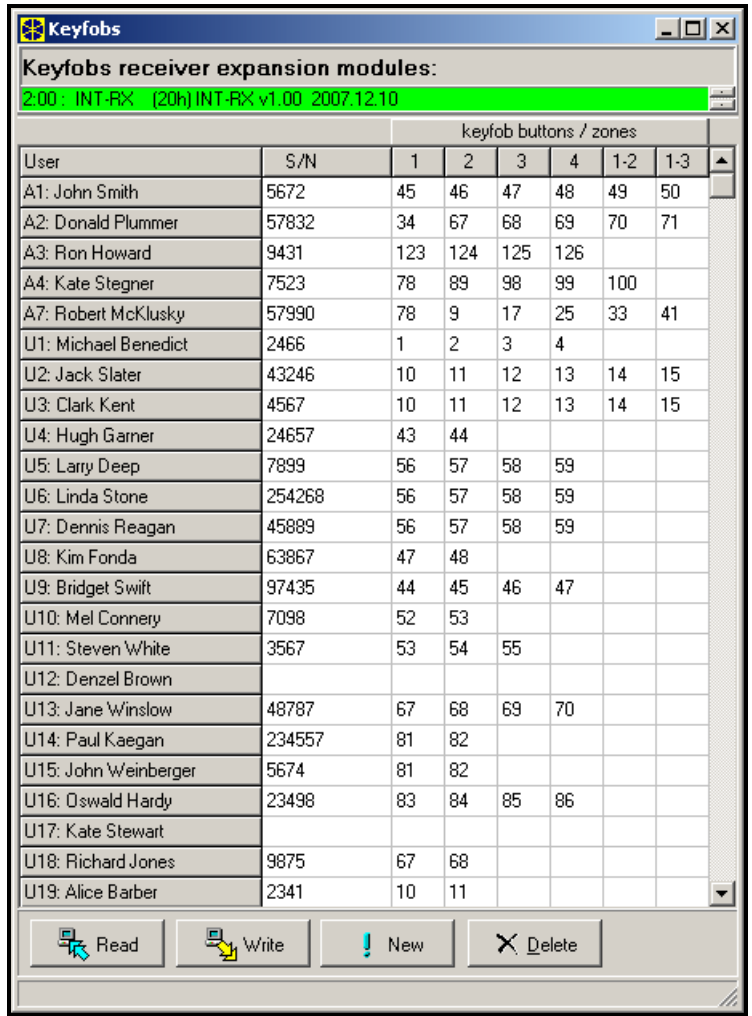

2. Ábra. A DLOADX program INT-RX TÁVVEZÉRLŐK ablaka (INTEGRA vezérlőpanellel).

#### Sorozatszám beolvasása átvitel útján

- 1. Kattintson az egérrel az S/N mezőbe annak a felhasználónak a neve mellett akinek ki akarja jelölni a távvezérlőt.
- 2. Kattintson az ÚJ gombra. Az ÚJ ablak fog megnyílni.
- 3. Az ablakban kijelzett utasításoknak megfelelően, nyomja meg a távvezérlő gombját és miután a sorozatszám megjelenik az ablakban nyomja meg az OK-ot. Az ÚJ ablak be fog záródni. Az S/N oszlopban a távvezérlő sorozatszáma kerül kijelzésre a felhasználó neve mellett. Annak a mezőnek a háttérszíne, amelyikben a sorozatszám látható rózsaszínűre fog változni.

4. Kattintson az ÍRÁS gombra. Az adatok átírásra kerülnek a modul(ok)ba. Annak a mezőnek a háttérszíne, amelyikben a sorozatszám látható fehér színűre fog változni.

## 3.1.3 Távvezérlő eltávolítása LCD kezelő használatával

- 1. Indítsa el az Rx TÁVVEZÉRLŐK ELTÁVOLÍTÁSA funkciót ([szervizkód]  $\mathbf{\ast}$   $\rightarrow$ MESTEREK  $\rightarrow$ ÚJ MESTER/MESTER SZERKESZTÉS  $\rightarrow$ RX TÁVVEZÉRLŐK ELTÁVOLÍTÁSA Vagy a [kód]  $\rightarrow$ FELHASZNÁLÓK →ÚJ FELHASZNÁLÓ/FELHASZNÁLÓ SZERKESZTÉS →RX TÁVVEZÉRLŐK ELTÁVOLÍTÁSA).
- 2. A távvezérlő számának megjelenése után nyomja meg a  $\boxed{1}$  gombot.

### A távvezérlő csak a mester/felhasználó szerkesztés funkció befejezése után kerül eltávolításra, pl. a funkcióból a |**米**| gomb megnyomásával történő kilépés és a változások $\lfloor\boldsymbol{1}\rfloor$ gombbal történő elmentése után.

## 3.1.4 Távvezérlők eltávolítása DLOADX program használatával

- 1. Nyissa meg az INT-RX TÁVVEZÉRLŐ ablakot (lásd 2. ábra).
- 2. Kattintson az OLVASÁS gombra. A program kiolvassa az adatokat a modulból és meg fogja jeleníteni azokat.
- 3. Kattintson az egérrel a mező S/N oszlopába, a felhasználó neve mellet, akinek a távvezérlőjét el akarja távolítani.
- 4. Kattintson az ELTÁVOLÍTÁSRA.
- 5. A megjelenő ablakban kattintson az IGEN gombra a távvezérlő eltávolításának megerősítésére. Ez törölni fogja a távvezérlő sorozatszámát. Annak a mezőnek a háttérszíne, amelyikben a sorozatszám látható rózsaszínűre fog változni.
- 6. Kattintson az ÍRÁS gombra az adatok modul(ok)ba írásához. Annak a mezőnek a háttérszíne, amelyikben a sorozatszám látható fehér színűre fog változni.

# 3.2 Vezérlőzónák

INTEGRA vezérlőpanelek esetében a működtetés a rendszer zónáinak állapot vezérlésével kerül végrehajtásra. A távvezérlő használatával a biztonsági rendszer maximum 6 zónáját vezérelheti. Ezek a zónáknak nem szükséges fizikailag létezniük és beprogramozott funkciójuknak eltérőnek kell lennie a NEM HASZNÁLT vagy KIMENET KÖVETŐ típusoktól. Bármilyen más funkciót programozhat ezen zónák számára. A távvezérlő gombjának megnyomása (vagy az 1 és 2, valamint 1 és 3 gombok egyidejűleg) zónasértést mindaddig, amíg a gomb le van nyomva és a vezérlőpanel megfelelő reakcióját fogja okozni.

Egy gomb/gombok kombinációja a rendszer egy zónáját működtetheti. A zónák kijelölése egyedileg történik a gomb/gombok kombinációjához minden egyes felhasználó számára. Ez végrehajtható az LCD kezelő vagy a DLOADX programmal.

A távvezérlő bármelyik gomb/gombok kombinációjának megnyomása létre fog hozni egy eseményt a távvezérlő működtetéséről. 1.06 vagy újabb firmware verziójú Integra vezérlőpanellel történő együttműködés esetén az ilyen események létrehozása engedélyezhető vagy letiltható, az lecsökkenti a rendszerben keletkező események számát.

Megjegyzés: A felhasználók számára meghatározott összefüggések távvezérlő gombjai és a riasztórendszer zónái között nem kerülnek törlésre a távvezérlő eltávolítása után (az egyetlen kivétel az RX TÁVVEZÉRLŐK ELTÁVOLÍTÁSA funkció, amelyik az LCD kezelő szervizmenüjében érhető el). Egy új távvezérlő hozzáadása után annak nyomógombjai pontosan ugyan azokat a zónákat fogják vezérelni, mint amelyeket az eltávolított távvezérlő gombjai működtettek.

### 3.2.1 Zóna kijelölése a nyomógombhoz LCD kezelő használatával

LCD kezelőben a zónák kijelölhetőek a gombhoz/gombkombinációhoz az adminisztrátor hozzáadása/szerkesztése ([szervizkód]  $\overline{\ast}$  → MESTEREK → ÚJ MESTER/MESTER SZERKESZTÉS HOLLANALIUM LETTRICIUS (LETTRICIUS) ET ÉS 2/GOMB 1 és 3) vagy felhasználó hozzáadás/ szerkesztés ([kód]  $\blacktriangleright$   $\rightarrow$  Felhasználók  $\rightarrow$ Új Felhasználó/Felhasználó Szerkesztés GOMB 1/GOMB 2/GOMB 3/GOMB 4/GOMB 1 és 2/GOMB 1 és 3) funkció segítségével.

- 1. Indítsa el a kiválasztott funkciót.
- 2. Használja az ▲ és ▼ gombokat, a zóna listából történő kiválasztásához vagy vigye be a zónaszámot a kezelőn.
- 3. Nyomja meg a  $\frac{H}{U}$  gombot.

A zóna csak a mester/felhasználó hozzáadás/szerkesztés funkció befejezése után kerül kijelölésre a nyomógombhoz, pl. a funkcióból a  $|\mathbf{\mathbf{\ast}}|$  gomb megnyomásával történő kilépés és a változások  $\vert\textbf{1}\vert$  gombbal történő elmentése után.

### 3.2.2 Zóna kijelölése a nyomógombhoz DLOADX használatával

A DLOADX programban, a gomb/gombkombináció zónához történő kijelölése az INT-RX TÁVVEZÉRLŐK ablak használatával tudja végrehajtani (lásd 2. ábra).

- 1. Kattintson az OLVAS gombra. A program ki fogja olvasni a modul adatait.
- 2. Kattintson az egérrel azon kiválasztott felhasználó megfelelő gomb/gombkombináció oszlopába, akinek a zónát ki akarja jelölni.
- 3. A billentyűzet használatával vigye be a nyomógomb által vezérelni kívánt zóna számát és erősítse meg azt az ENTER billentyűvel. Annak a mezőnek a háttérszíne, amelyikben a zónaszám látható rózsaszínűre fog változni.
- 4. Kattintson az ÍRÁS gombra az adatok modul(ok)ba írásához. Annak a mezőnek a háttérszíne, amelyikben a zónaszám látható fehér színűre fog változni.

### 3.2.3 Eseménylétrehozás szabályainak beállítása LCD kezelő használatával [INTEGRA 1.06 vagy újabb]

Események létrehozás engedélyezés/tiltása meghatározott távvezérlő nyomógombok számára az RX ESEMÉNYEK funkció használatával lehetséges, amelyik elérhető az adminisztrátor hozzáadás/szerkesztés ([szervizkód]  $\mathbf{\hat{*}}$   $\rightarrow$  MESTER  $\rightarrow$ ÚJ MESTER/MESTER SZERKESZTÉS  $\rightarrow$ RX ESEMÉNYEK) vagy a felhasználó hozzáadás/szerkesztés ([kód] $\left|\ast\right|$ JELTITLETTE<br>→ FELHASZNÁLÓK →ÚJ FELHASZNÁLÓ/FELHASZNÁLÓ SZERKESZTÉS → RX ESEMÉNYEK) módon. Az eseménylétrehozás tulajdonság engedélyezéséhez/letiltásához nyomja meg bármelyik számbillentyűt. Az adott nyomógomb történő eseménylétrehozás engedélyezve van, amennyiben az  $\boldsymbol{\Pi}$  jel látható a kijelző felső sorában.

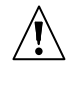

Az eseménylétrehozás új szabályai csak az adminisztrátor vagy felhasználó hozzáadás/szerkesztés funkció befejezése után kerülnek végrehajtásra, pl. a funkcióból a  $\blacktriangleright$  gomb megnyomásával történő kilépés és a változások  $\lceil \cdot \rceil$ gombbal történő elmentése után.

### 3.2.4 Eseménylétrehozás szabályainak beállítása DLOADX program használatával [INTEGRA 1.06 vagy újabb]

Események létrehozás engedélyezés/tiltása meghatározott távvezérlő nyomógombok számára az INT-RX TÁVVEZÉRLŐK ablak használatával hajtható végre, miután a távvezérlők adatai kiolvasására kerültek (lásd TÁVVEZÉRLŐ HOZZÁADÁSA A DLOADX PROGRAMMAL).

1. Kattintson az egérrel azon kiválasztott felhasználó megfelelő gomb/gombkombináció oszlopába, amelyiknek az eseménylétrehozást engedélyezni/tiltani akarja.

- 2. Használja a SZÓKÖZ billentyűt az eseménylétrehozás tulajdonság engedélyezéséhez/ letiltásához. Az eseménylétrehozás az adott gomb számára tiltott, amennyiben a x szimbólum látható a nyomógomb által vezérelt zóna száma mellett. A szimbólum hiánya azt jelenti, hogy az eseménylétrehozás tulajdonság engedélyezve van. A beállítások bármilyen módosítása a zóna száma mezőrész háttérszínének rózsaszínűre váltását fog okozni.
- 3. Kattintson az ÍRÁS gombra az adatok modul(ok)ba írásához. A zóna száma mezőrész háttérszíne fehér színűre fog változni.

# 4. Bővítőmodul használata VERSA vezérlőpanellel

A távvezérlővel kapcsolatos adatokat a bővítőmodul tárolja. Egy olyan bővítőmodul csatlakozatása a rendszerhez, amelyik távvezérlővel kapcsolatos adatokat tartalmaz, a távvezérlők automatikus kijelölését fogja eredményezni a vezérlőpanel felhasználói számára. Ez csak azon felhasználók esetében kerül alkalmazásra, akik már léteznek a rendszerben.

A funkciók, amelyek elindíthatóak a távvezérlő gombok megnyomásával (1-es és 2-es valamint 1-es és 3-as gombok kombinációja) tartalmazza:

- a vezérlőpanel kiválasztott zónájának megsértése (a zóna nem szükséges hogy fizikailag létező legyen és beprogramozott típusának a NEM HASZNÁLT-tól eltérőnek kell lennie);
- élesítés/hatástalanítás és riasztástörlés a kiválasztott partícióban;
- pánik/tűz/orvosi segítségkérés riasztás indítás;
- a vezérlőpanel kiválasztott kimeneteinek vezérlése (15. VEZÉRELT típusú engedélyezése/ tiltása vagy átkapcsolása.

A funkciók egyedileg jelölhetőek ki minden egyes felhasználó gombjához/ gombkombinációhoz. Továbbá lehetséges a telepítő által előre meghatározott felhasználói minták használata.

A gomb/gombkombinációk felhasználó általi működtetése létrehozhat egy a vezérlőpanel memóriájába eltárolásra kerülő eseményt, függetlenül a távvezérlő indított, a funkcióhoz kapcsolt eseménytől (TÁVVEZÉRLŐ ESEMÉNY ELTÁROLÁS általános opció).

### 4.1 Távvezérlők hozzáadása/eltávolítása a funkciók kijelölése a gombokhoz

Távvezérlők hozzáadását/eltávolítását végrehajthatja a szerviz, valamint az olyan felhasználó által, amelyik FELHASZNÁLÓ SZERKESZTÉS joggal rendelkezik.

Egy távvezérlő hozzáadásához vigye be annak sorozatszámát kézzel vagy olvastassa be azt egy átvitel során a nyomógomb megnyomásával.

#### Megjegyzés: Nem jelölheti ki ugyan azt a távvezérlőt két felhasználó számára.

Minden egyes felhasználók távvezérlője egyedileg vagy akár az összes felhasználó távvezérlője egyidejűleg eltávolítható (a funkció csak kezelőben érhető el). A felhasználó eltávolítása a távvezérlő eltávolításával is felér.

### 4.1.1 Távvezérlő hozzáadása és funkció kijelölése kezelő használatával

Egy távvezérlő hozzáadása és funkció kijelölése annak nyomógombjához a felhasználó hozzáadás/szerkesztés funkcióval lehetséges ([kód] <sup>\*</sup> ♦ P2. FELHASZNÁLÓK P1. ÚJ FELHASZNÁLÓ / 2. FELHASZNÁLÓ SZERKESZTÉS). Mindkét eljárás a VERSA riasztó vezérlőpanel felhasználói kézikönyvében van leírva.

### 4.1.2 Távvezérlő hozzáadása és funkció kijelölése DLOADX program használatával

Egy távvezérlő hozzáadása és funkció kijelölése annak nyomógombjaihoz a "Hardver" fül "Versa – Struktúra" ablakában lehetséges az INT-RX bővítőmodul listából történő kiválasztása után. Egy új távvezérlő hozzáadásának megkezdése előtt a bővítő adatainak kiolvasása szükséges. Ehhez kattintson az egérrel az OLVASÁS gombra. A távvezérlőket ugyan azon módon lehet hozzáadni, mint az INTEGRA vezérlőpanellel történő használat esetén.

A távvezérlő hozzáadása után a funkciók automatikusan kijelölésre kerülnek a nyomógombokhoz a felhasználó előre meghatározott jogosultsági szintjének megfelelően. Az alapértelmezetten kijelölt funkciók lecserélhetőek másokkal.

- 1. Kattintson a kiválasztott felhasználóra a megfelelő nyomógomb oszlopában (gombkombinációk oszlopában), amelyikhez a funkciót ki akarja jelölni.
- 2. Kattintson az egér jobb gombjával. Egy legördülő menü fog megjelenni, ahol kiválaszthatja a megfelelő funkciót. A funkció száma szintén bevihető a billentyűzet használatával is (az elérhető funkciók számai megtalálhatóak a VERSA vezérlőpanel programozói és felhasználói kézikönyvében) és erősítse meg az ENTER bilentyűvel. A zóna szám mezőjének háttérszíne rózsaszínűre fog változni.
- 3. Kattintson az ÍRÁS gombra. Az adatok elküldésre kerülnek a bővítőmodulnak. A zóna szám mezőjének háttérszíne fehér színűre fog változni.

### 4.1.3 Távvezérlő eltávolítása kezelő használatával

Távvezérlő eltávolítása a felhasználó szerkesztés funkcióval lehetséges ([kód] \*  $\bigcup$ ▶ 2. FELHASZNÁLÓK ▶ 2. FELHASZNÁLÓ SZERKESZTÉS), amelyiknek a leírása megtalálható a VERSA vezérlőpanel felhasználói leírásábam.

Megjegyzés: Egy felhasználó eltávolítása a kezelő használatával nem jelenti a távvezérlő nyomógombjai és az azok által végrehajtott funkciók közötti automatikus törlését.

A szervizmenüben elérhető TÁVVEZÉRLŐK ELTÁVOLÍTÁSA (SZERVIZMENÜ >2. HARDVER 1. KEZELŐK ÉS BŐVÍTŐK) lehetővé teszi a vezérlőpanelhez csatlakoztatott INT-RX bővítőmodul összes távvezérlőadatának törlését. Ez szintén alkalmazható az egyedi felhasználók távvezérlőinek nyomógombjaihoz kijelölt funkciókról való tájékozódásra.

### 4.1.4 Távvezérlő eltávolítása DLOADX program használatával

Egy távvezérlő eltávolítása a "Hardver" fül "Versa – Struktúra" ablakában lehetséges az INT-RX bővítőmodul eszközlistából történt kiválasztása után. A távvezérlőket ugyan azon módon lehet eltávolítani, mint az INTEGRA vezérlőpanellel történő használat esetén.

# 5. Technikai adatok

### 5.1 INT-RX bővítőmodul

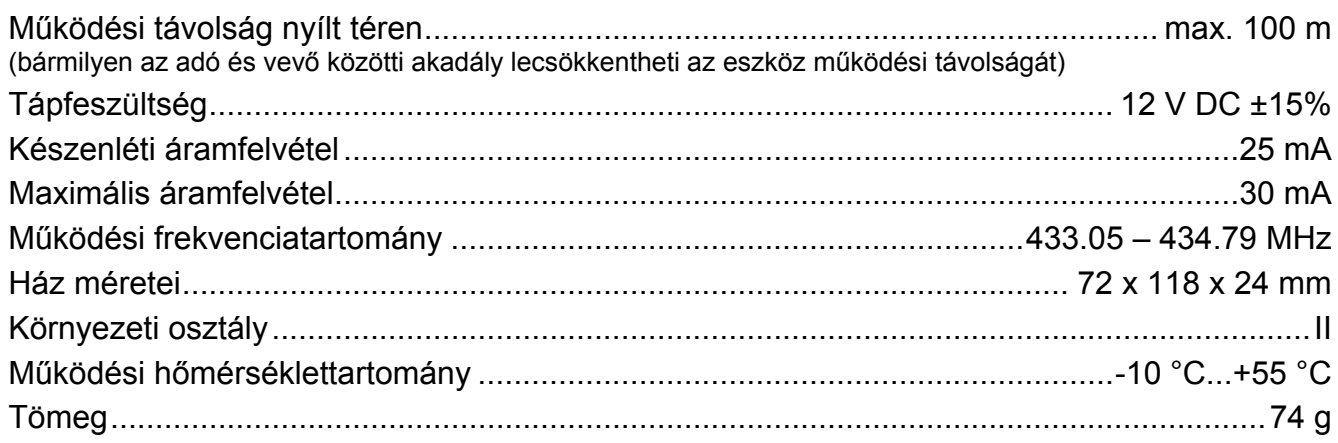

### 5.2 T-4 távvezérlő

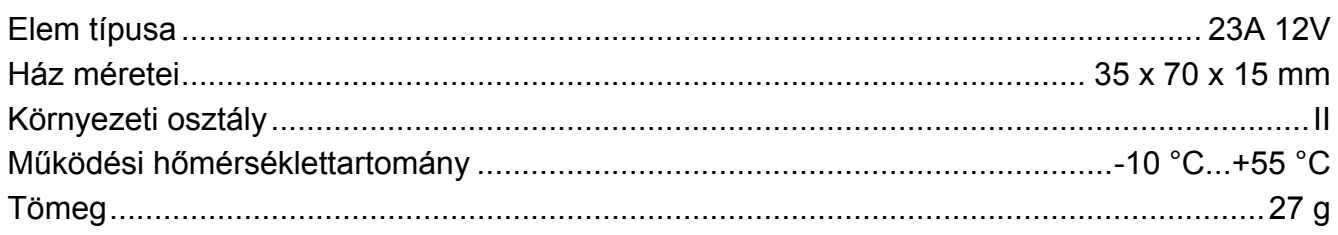

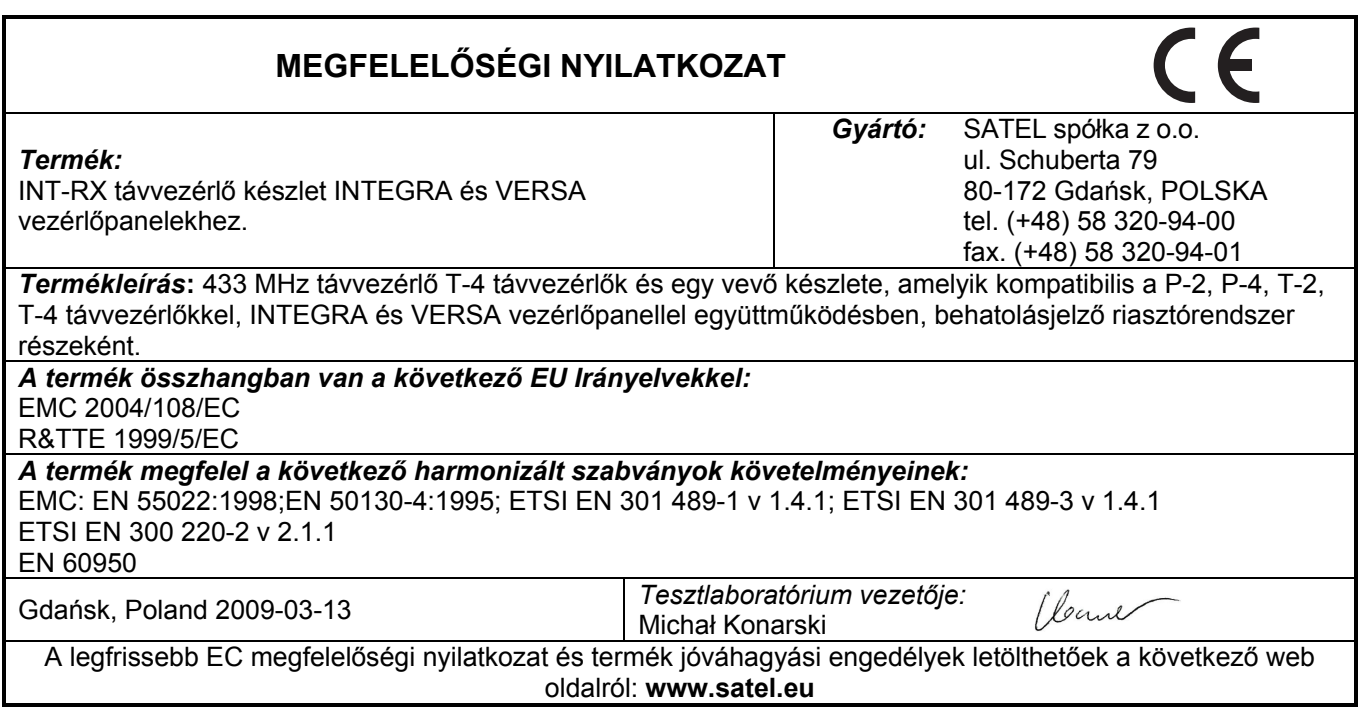

SATEL sp. z o.o. ul. Schuberta 79 80-172 Gdańsk POLAND tel. + 48 58 320 94 00 info@satel.pl www.satel.eu